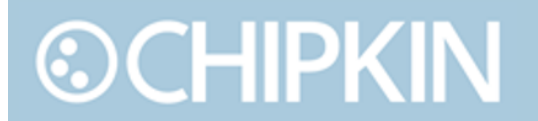

Toll Free: 1 866 383-1657

Driver Manual (Supplement to the FieldServer Instruction Manual)

## **FS-8705-51 - OPC UA**

### **Open Platform Communications United Architecture**

### **Ethernet Driver**

APPLICABILITY & EFFECTIVITY

Effective for all systems manufactured after Nov 20, 2020

**PRODUCT NUMBER:** FS-8705-51 **DOCUMENT REVISION:** Rev. 3 **Driver Version:**

## **CUSTOMER SERVICE AND SUPPORT**

Chipkin is a small responsive company, and we live or die by the quality of our service. For information on sales, services, obtaining documentation or submitting a service request, please call us at the following lines.

#### **SALES AND CUSTOMER SUPPORT**

TOLL FREE: 1-866-383-1657 Option 1. FAX: 1-416-915-4024 EMAIL: [sales@chipkin.com](mailto:salesgroup1@chipkin.com)

**TECHNICAL SUPPORT** TOLL FREE: 1-866-383-1657 Option 2. FAX: 1-416-915-4024 EMAIL: [support@chipkin.com](mailto:support@chipkin.com)

**GENERAL**  TOLL FREE: 1-866-383-1657 FAX: 1-416-915-4024 EMAIL: [info@chipkin.com](mailto:info@chipkin.com)

**SHIPPING ADDRESS** Chipkin Automation Systems Inc. 3381 Cambie St., #211 Vancouver, BC, Canada V5Z 4R3

Thank you for choosing Chipkin's products and services to meet your building and industrial automation requirements.

## **Table of Contents**

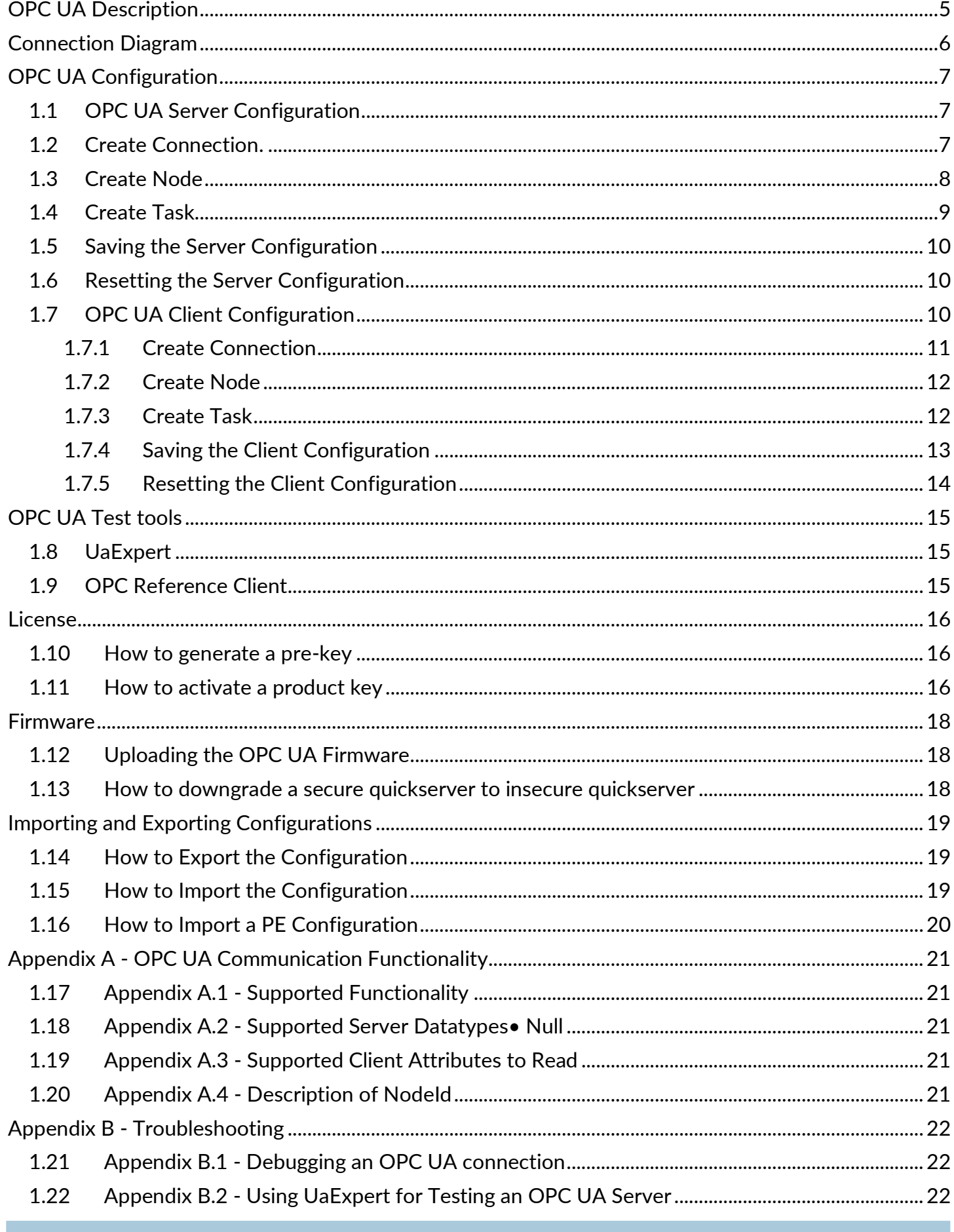

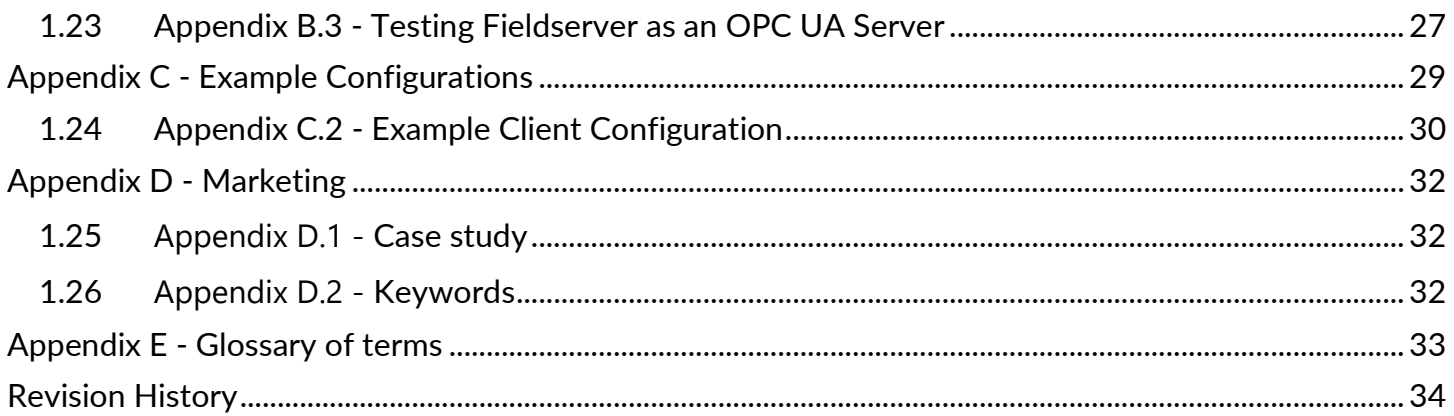

### <span id="page-4-0"></span>**OPC UA Description**

The OPC UA driver allows the FieldServer to transfer data to and from devices over Ethernet using the OPC UA protocol. The FieldServer can emulate either a Server or Client.

If configured as an OPC UA Client, the FieldServer will create socket connections to configured OPC UA Server endpoints. Upon successfully connecting, the driver will create client sessions and using the session, will poll for the requested data points.

If configured as an OPC UA Server, the FieldServer creates one OPC UA endpoint that other OPC UA Clients can connect to. Nodes are added to OPC Server to store data points and tasks are configured to map data stored in the FieldServer (usually from other drivers) to the Value attribute of the nodes.

In OPC UA, data is stored in nodes. Each node has a unique nodeld which is a combination of a namespace and identifier. See Appendix A.4 for more information on nodeIds. Each node has various attributes, the actual data value and sometimes references to other nodes. For a list of supported data types and attributes, please refer to Append A.2 and A.3 respectively.

The information that follows describes how to expand upon the factory defaults provided in the configuration files included with the FieldServer.

### <span id="page-5-0"></span>**Connection Diagram**

**©CHIPKIN** 

This block diagram lists common network connections that can monitor and/or serve OPC UA data using other protocols like Modbus® RTU/TCP, BACnet® and HTTP.

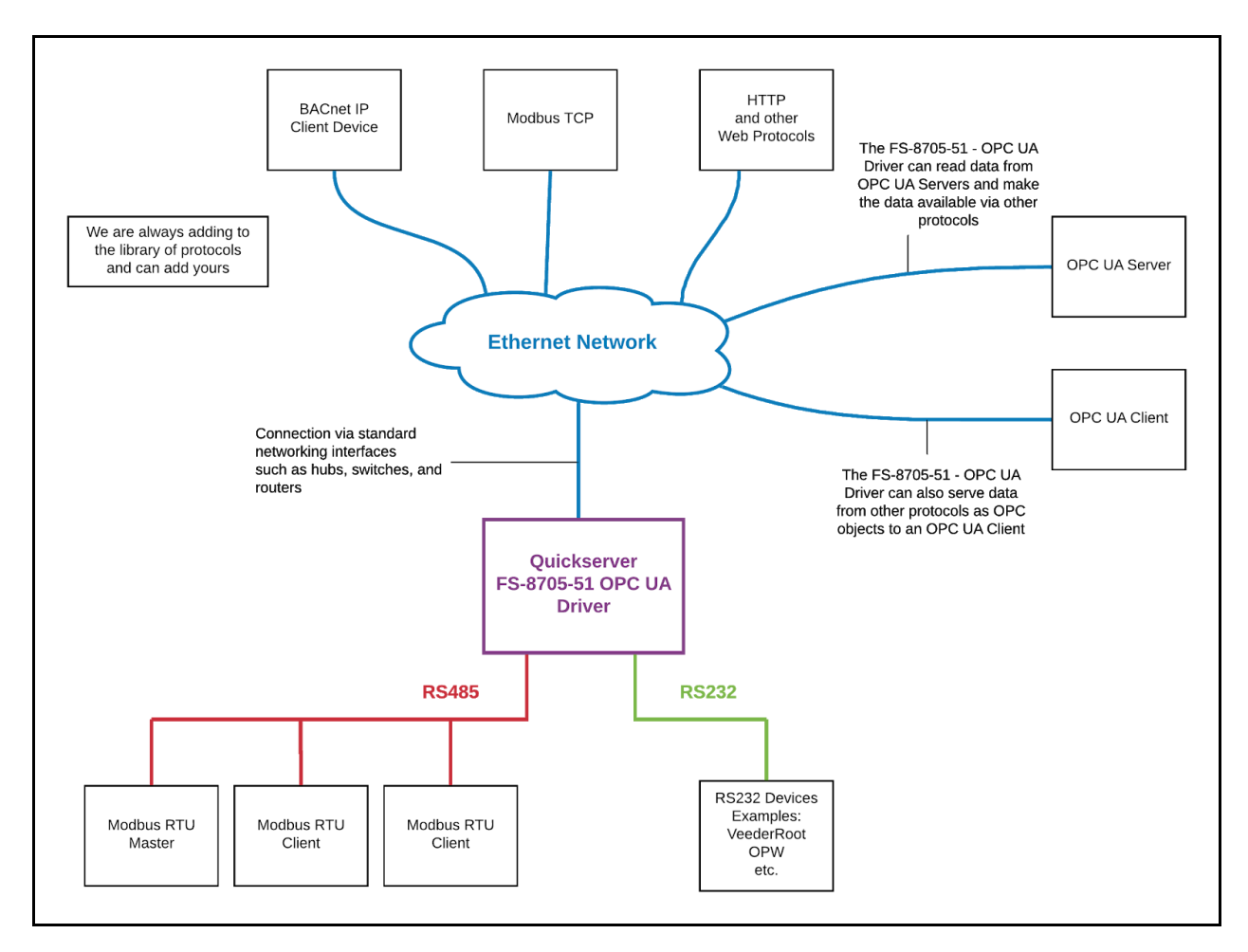

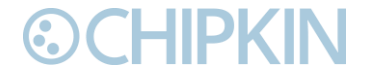

### <span id="page-6-0"></span>**OPC UA Configuration**

To configure the OPC UA driver, from the home page, click on the OPC UA Driver link or by visiting [http://{IP\\_ADDRESS}/opcuaDriver/ui/](about:blank)

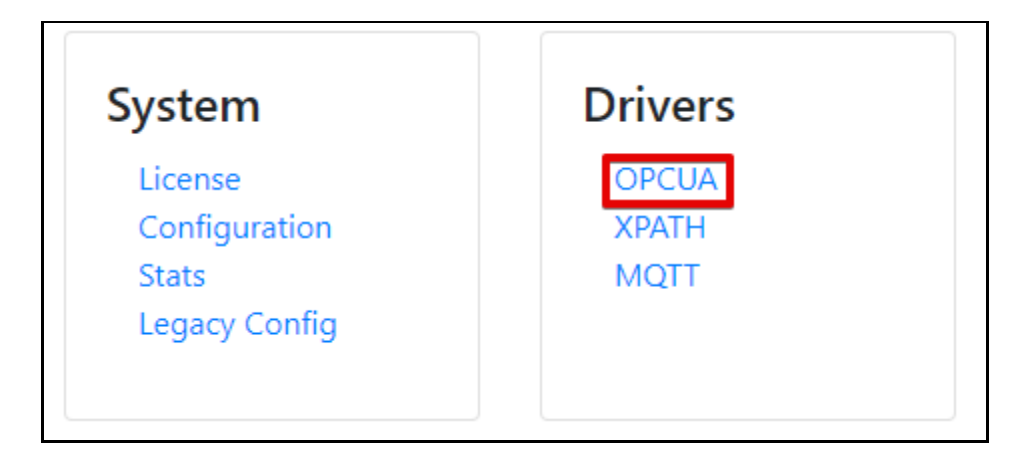

On the OPC Configuration screen, select to configure the Fieldserver as an OPC UA Client or Server.

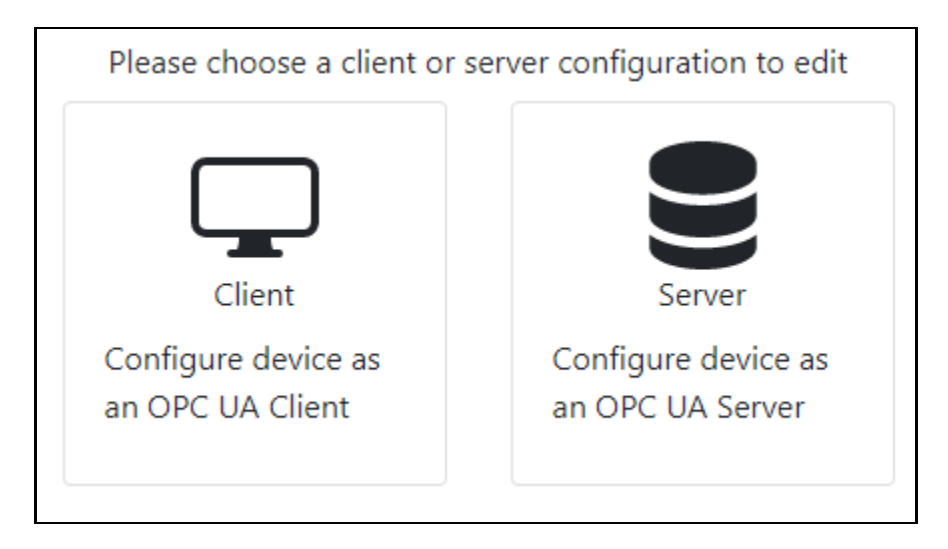

#### <span id="page-6-1"></span> $1.1$ **OPC UA Server Configuration**

This section documents and describes the parameters necessary for configuring the FieldServer to communicate with an OPC UA Client.

The configure the FieldServer as an OPC UA Server, follow the instructions below to add a Connection (contains information about the server), Nodes (UA Objects organized by folders), and finally Tasks (UA Variables that belong to the UA Objects)

#### <span id="page-6-2"></span> $1.2$ **Create Connection.**

To set up an OPC Server, first create a connection. The connection contains information about this device acting as an OPC Server and how OPC UA Clients will connect to it.

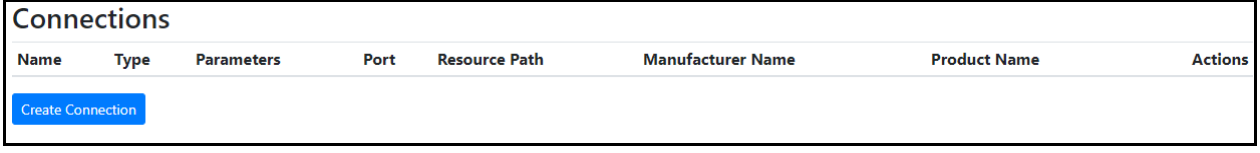

1. Click on the "Create Connection" button to open the Create Connection form.

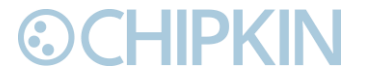

2. Fill out the fields in the form. The fields are as follows:

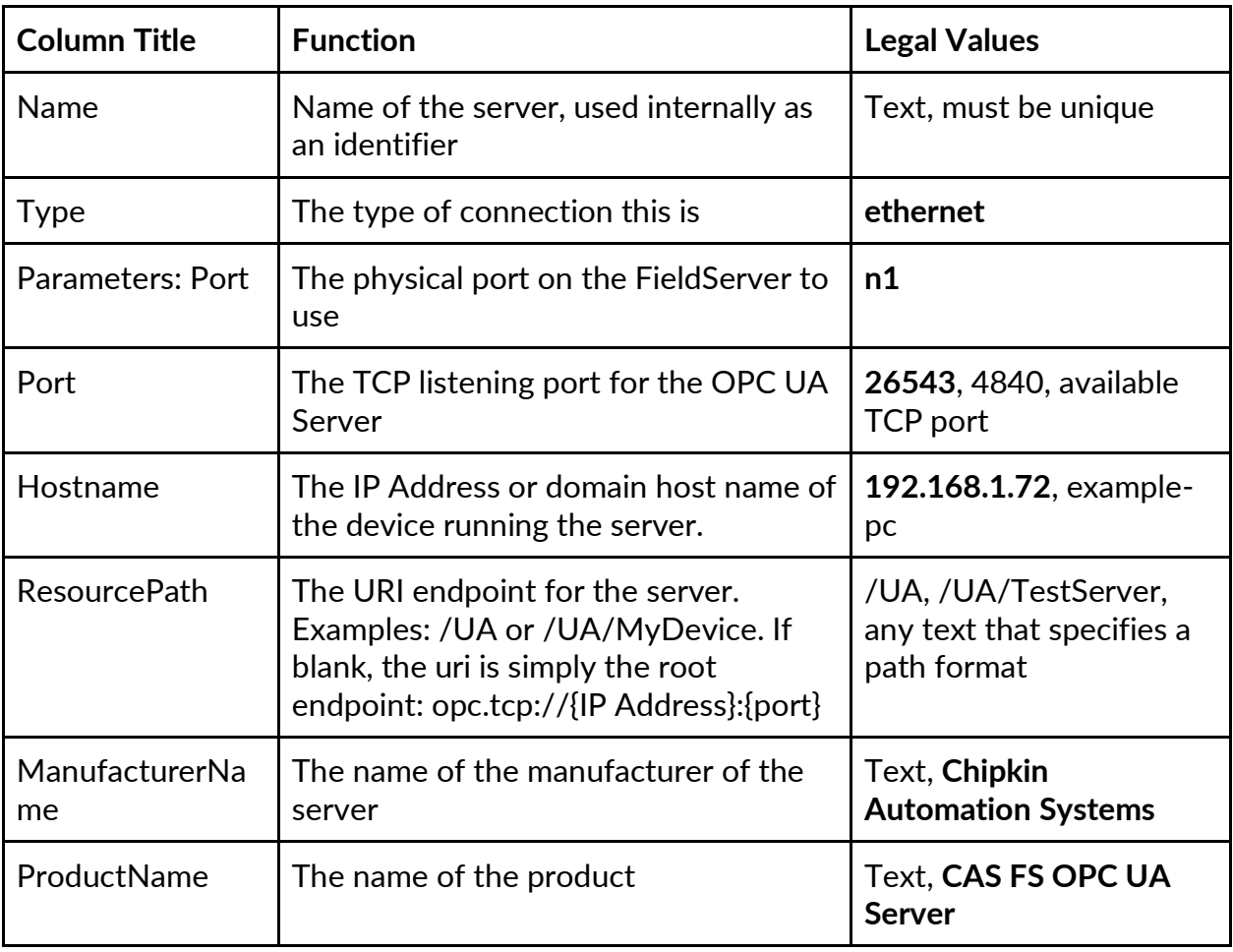

\* Bolded values are defaults

3. Click the "Save" button to add the connection.

If successful, the new entry will be populated in the Connections table:

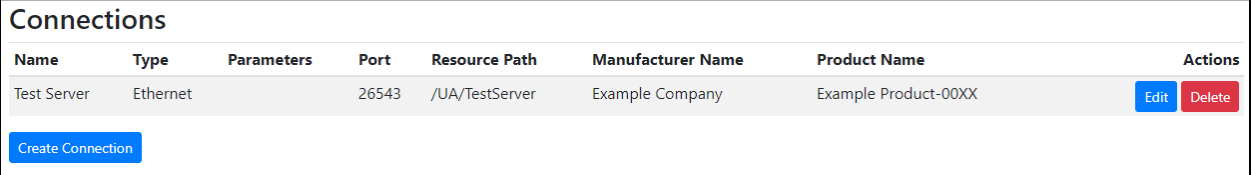

**\*Note\*:** Only one server connection can exist. If multiple connections are created, only the first one will be used.

#### <span id="page-7-0"></span>**Create Node**  $1.3$

Follow the instructions below to add objects to the OPC UA Server.

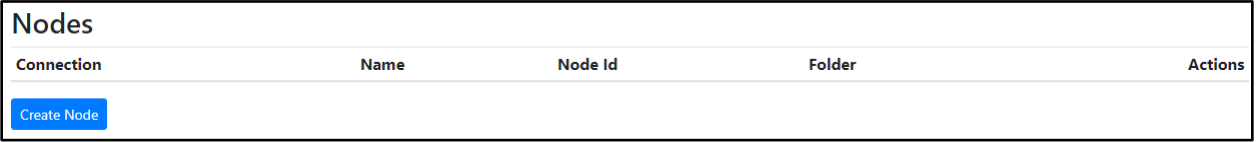

- 1. Click on the "Create Node" button to open the Create Node form.
- 2. Fill out the fields in the form. The fields are as follows:

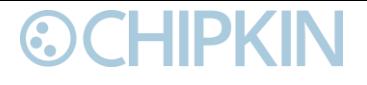

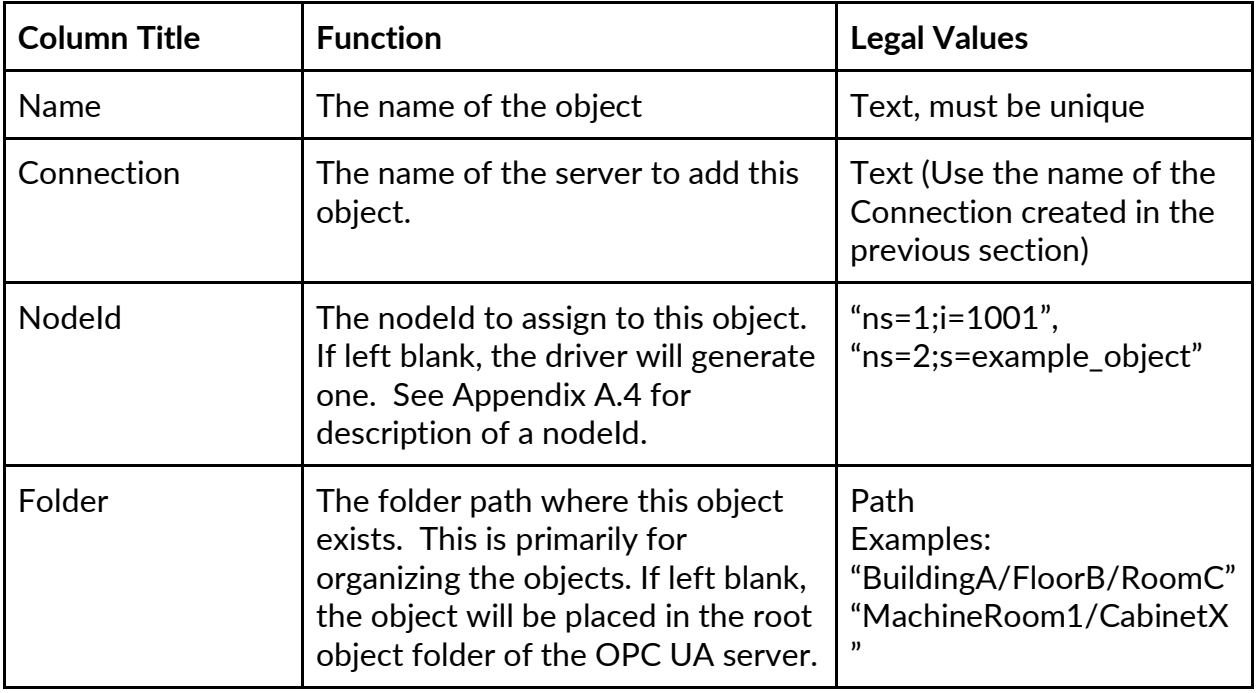

3. Click on the "Save" button to add the node.

If successful, the new entry will be populated in the Nodes table:

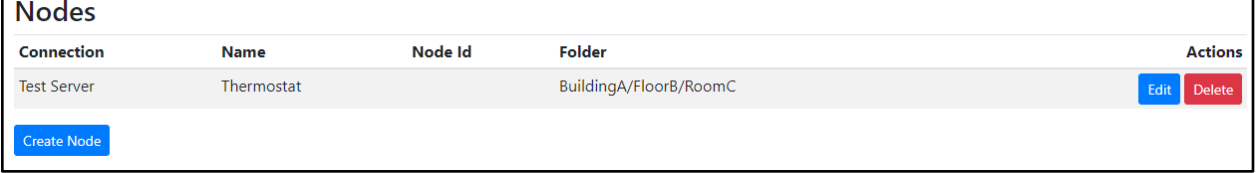

Repeat the above steps to add additional objects.

#### <span id="page-8-0"></span> $1.4$ **Create Task**

Create tasks to add variables to configured objects.

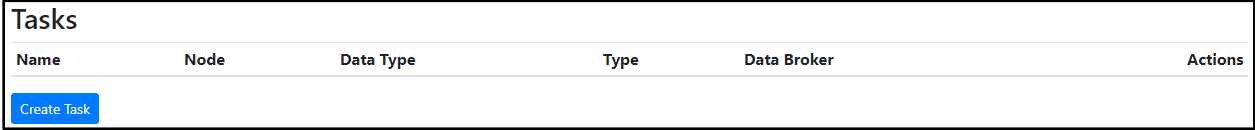

- 1. Click on the "Create Task" button to open the Create Task form.
- 2. Fill out the fields in the form. The fields are as follows:

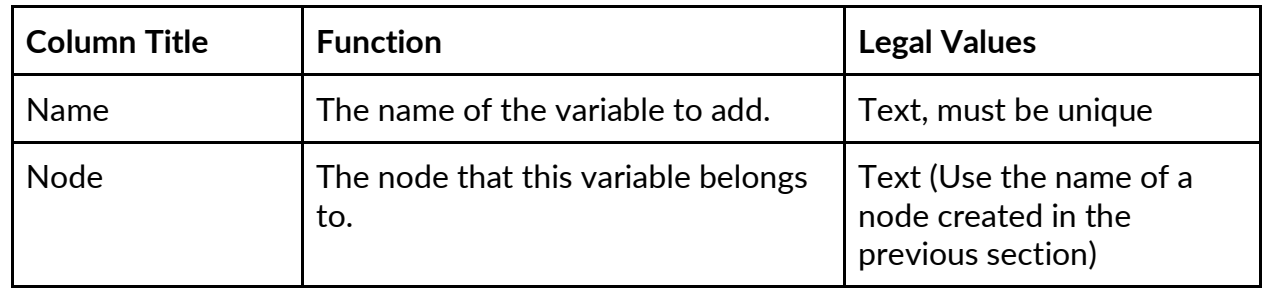

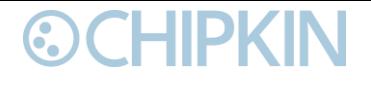

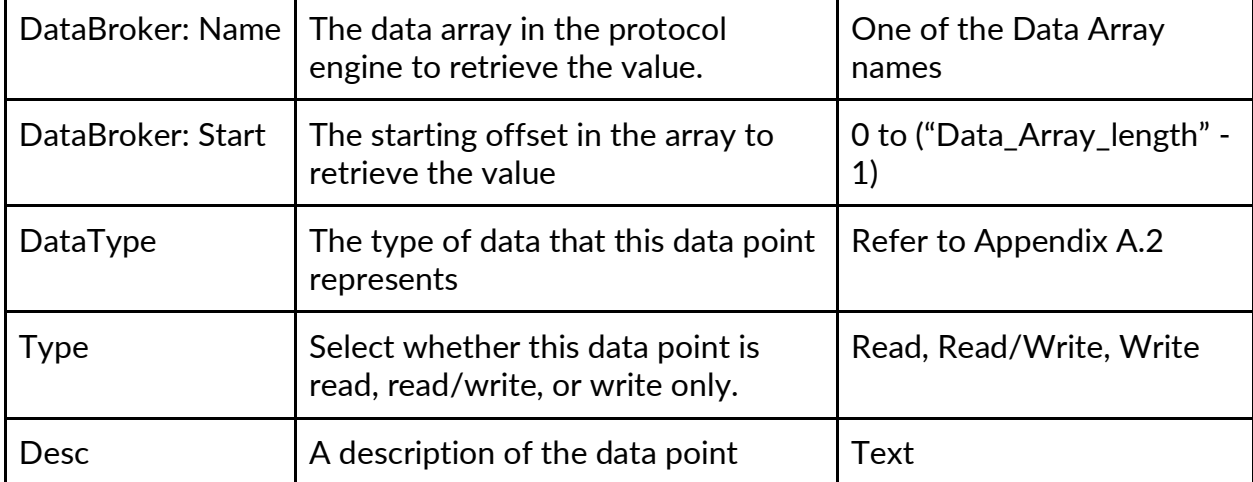

3. Click the "Save" button to add the task.

If successful, the new entry will be populated in the Tasks table:

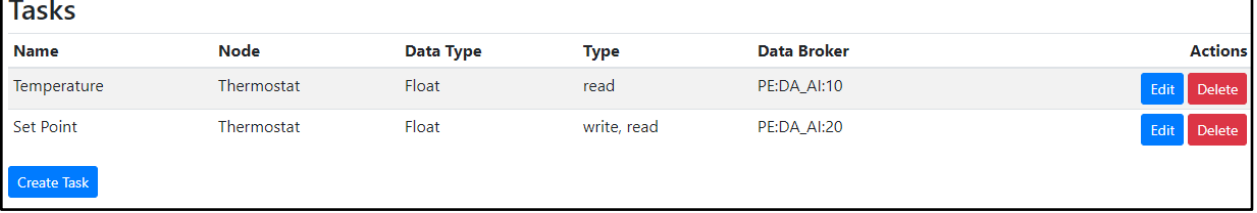

Repeat the above steps to add additional variables.

#### <span id="page-9-0"></span> $1.5$ **Saving the Server Configuration**

When the configuration is complete, click on the "Save Configuration" button to save all of the updates and changes. For the configuration to take effect, reboot the system.

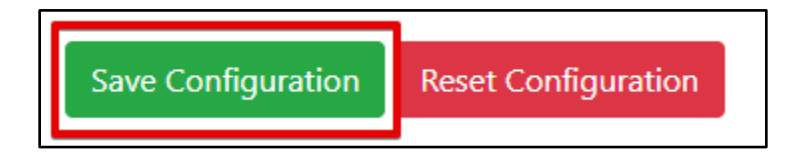

#### <span id="page-9-1"></span>1.6 **Resetting the Server Configuration**

To clear the configuration and start over, click the "Reset Configuration" button. Then follow the instructions in the sections above to create new connections, nodes, and tasks.

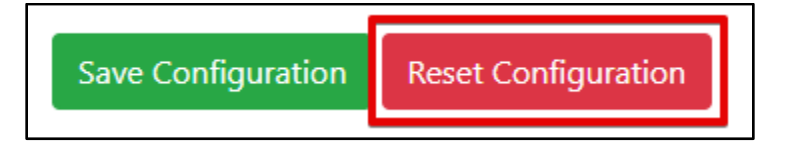

#### <span id="page-9-2"></span>**OPC UA Client Configuration** 1.7

To configure the FieldServer as an OPC UA Client, follow the instructions below to add a Connection (how to connect to OPC UA Servers), Nodes (OPC UA Client session information), and finally Tasks (data points on the OPC UA Server to read).

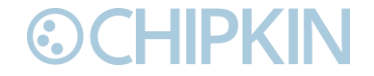

#### <span id="page-10-0"></span>**1.7.1 Create Connection**

Add information on how to connect to one or more OPC UA Servers.

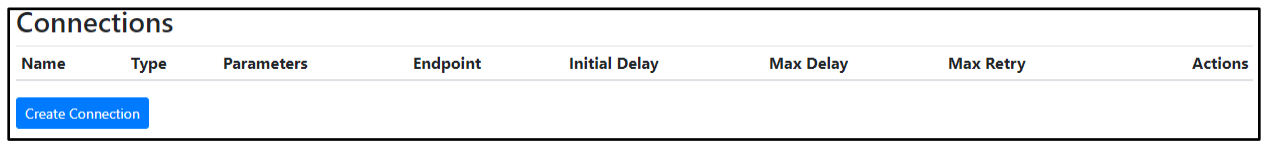

- 1. Click on the "Create Connection" button to open the Create Connection form.
- 2. Fill out the fields in the form. The fields are as follows:

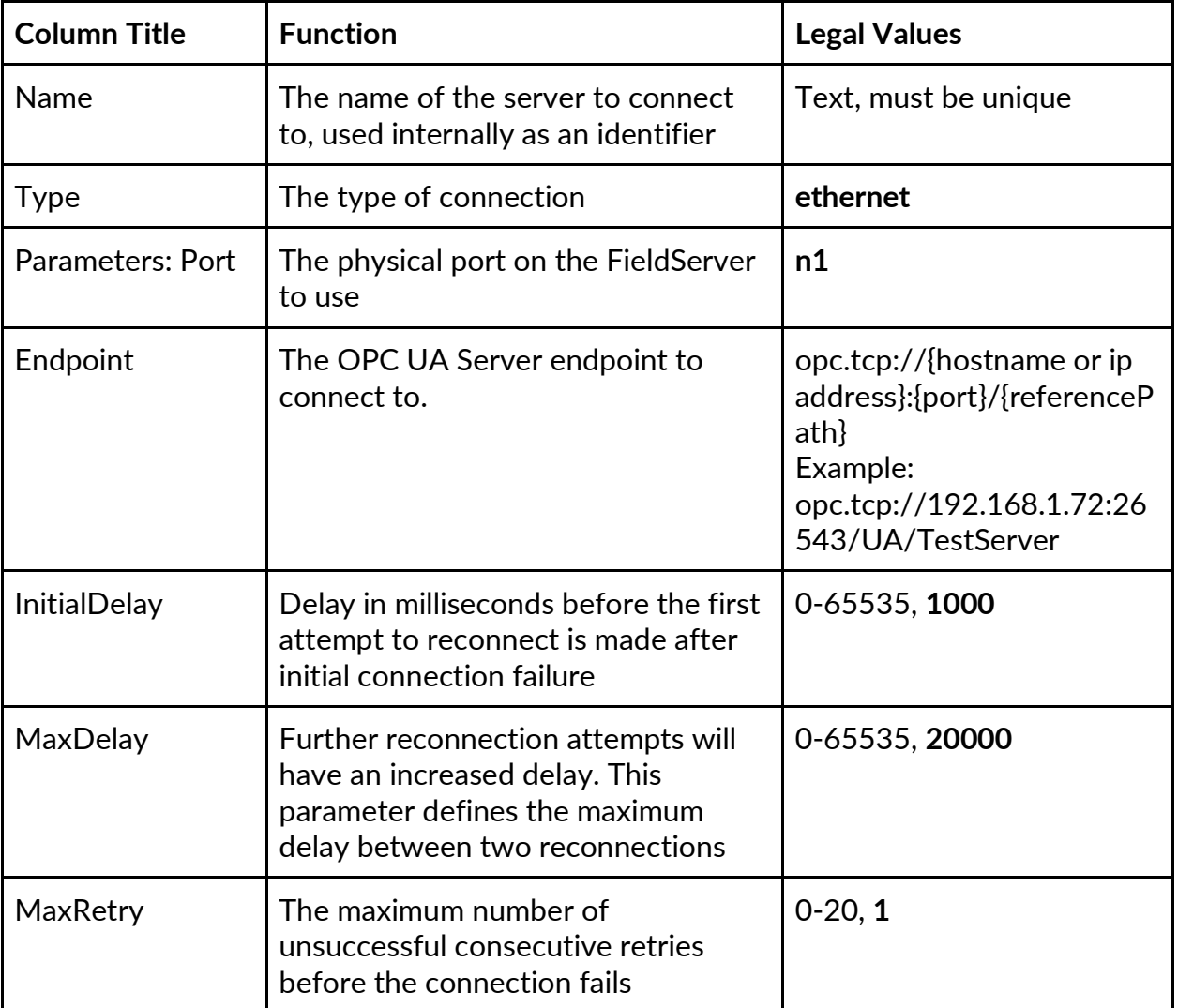

\* Bolded values are defaults

3. Click the "Save" button to add the connection.

# If successful, the new entry will be populated in the Connections table:<br>Connections

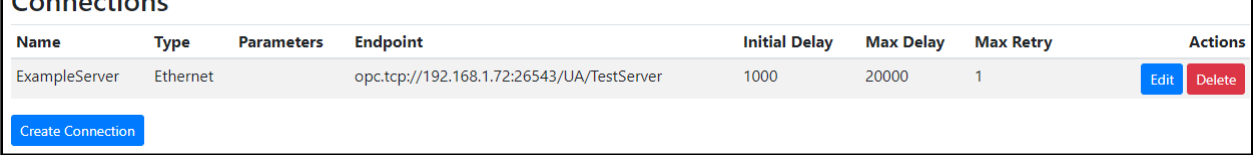

Repeat the above steps to add other servers to poll for data.

#### <span id="page-11-0"></span>**1.7.2 Create Node**

For each connection, add a node that contains information on how to create an OPC UA Client Session.

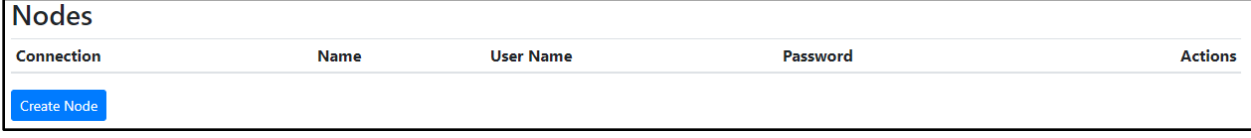

- 1. Click on the "Create Node" button to open the Create Node form.
- 2. Fill out the fields in the form. The fields are as follows

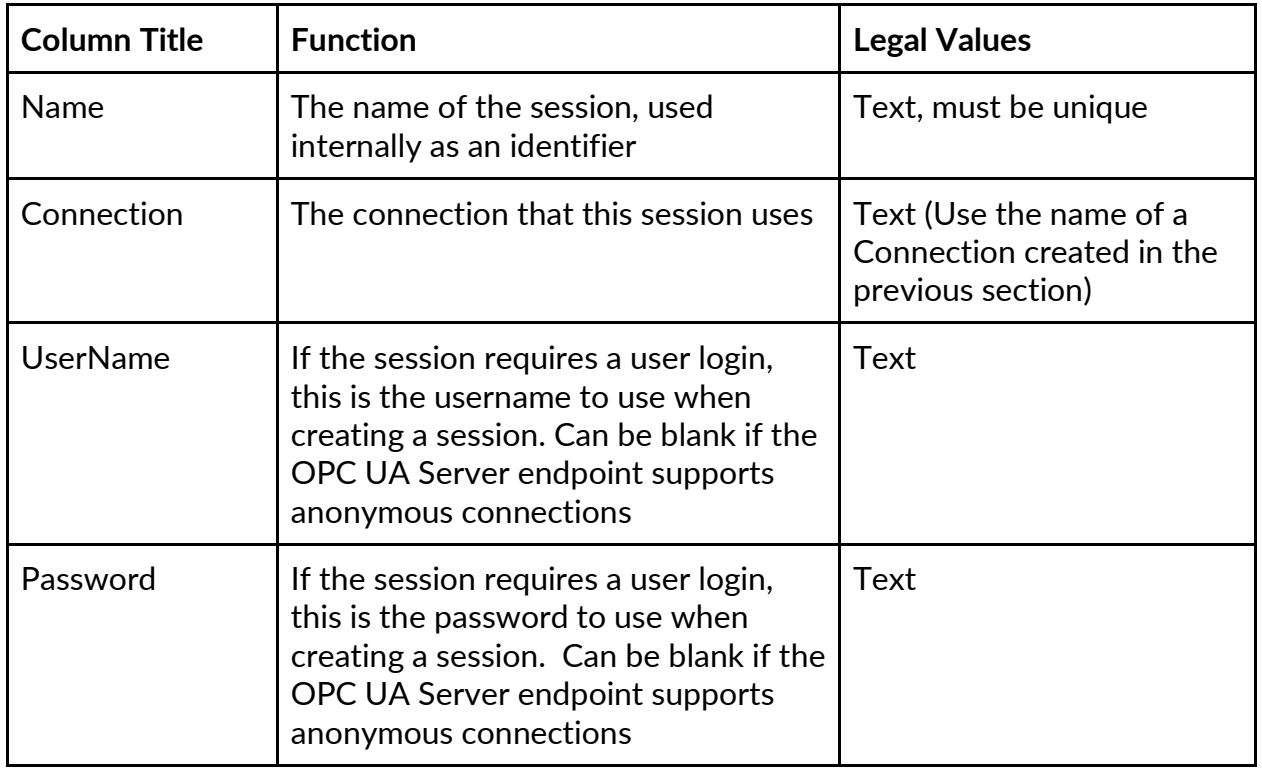

3. Click the "Save" button to add the node.

If successful, the new entry will be populated in the Nodes table:

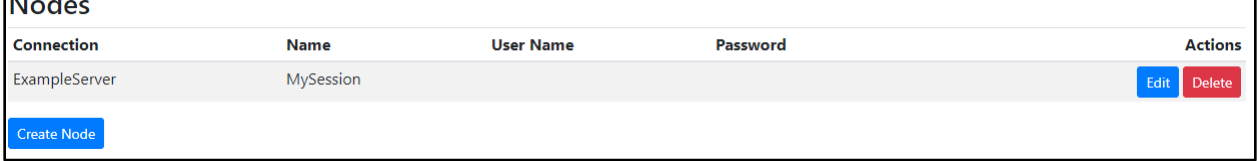

Repeat the above steps for each connection that was created.

#### <span id="page-11-1"></span>**1.7.3 Create Task**

Add tasks to poll for specific data points.

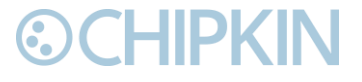

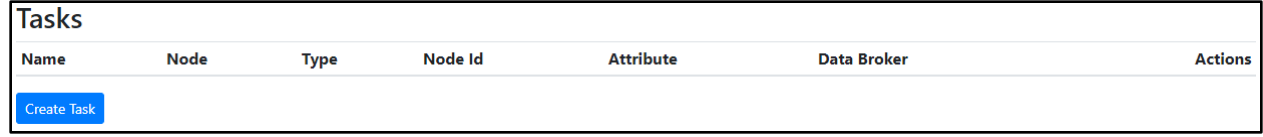

- 1. Click on the "Create Task" button to open the Create Task form.
- 2. Fill out the fields in the form. The fields are as follows:

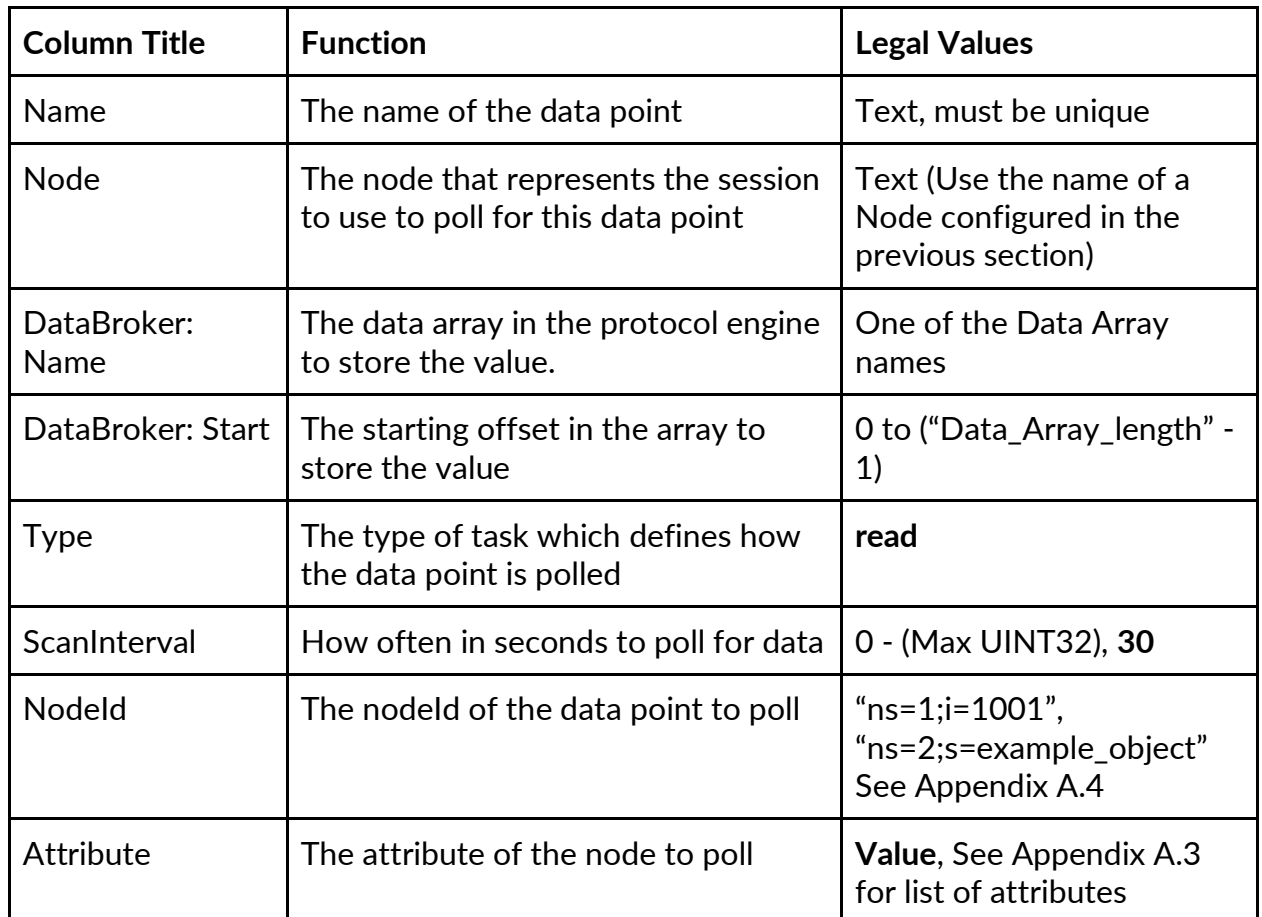

\* Bolded values are defaults

1. Click the "Save" button to add the task.

If successful, the new entry will be populated in the Tasks table:

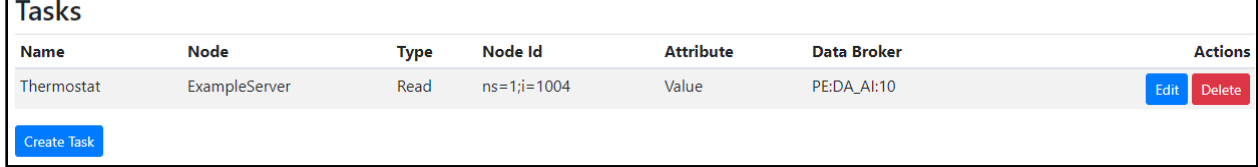

Repeat the above steps to add additional data points to poll.

#### <span id="page-12-0"></span>**1.7.4 Saving the Client Configuration**

When the configuration is complete, click on the "Save Configuration" button to save all of the updates and changes. For the configuration to take effect, reboot the system.

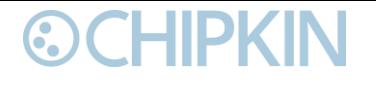

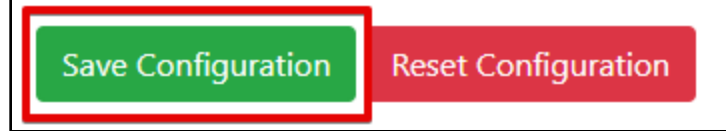

#### <span id="page-13-0"></span>**1.7.5 Resetting the Client Configuration**

To clear the configuration and start over, click the "Reset Configuration" button. Then follow the instructions in the sections above to create new connections, nodes, and tasks.

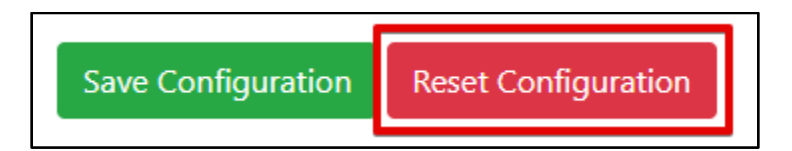

### <span id="page-14-0"></span>**OPC UA Test tools**

A list of OPC UA testing tools that you can use to test the functionality of your system.

#### <span id="page-14-1"></span>**UaExpert**  1.8

A Full-Featured OPC UA Client <https://www.unified-automation.com/products/development-tools/uaexpert.html>

Features

- OPC UA Data Access View
- OPC UA Alarms & Conditions View
- OPC UA Historical Trend View
- Server Diagnostics View
- Simple Data logger CSV Plugin
- OPC UA Performance Plugin
- GDS Push-Model Plugin

#### <span id="page-14-2"></span>**OPC Reference Client**  1.9

Official reference client used by the OPC Foundation for certification. <https://github.com/OPCFoundation/UA-.NETStandard> <https://github.com/OPCFoundation/UA-.NETStandard/tree/master/Applications/ReferenceClient>

### <span id="page-15-0"></span>**License**

Some drivers such as OPC UA require a license product key. To generate this license product key a pre-key from the hardware is required.

### <span id="page-15-1"></span>**How to generate a pre-key**

- 1. Goto the license page [http://{IP\\_ADDRESS}/chipkinLicenseDriver/ui/](about:blank)
- 2. Click the Get Pre-Key button.

The License Driver allows you to do the following

- Download a prekey to request a product key
- Upload a product key
- View the current enabled drivers

Click the Get Prekey button to download the prekey file

**Get PreKey** 

A pre-key.txt file will be created and downloaded to your system. Send this pre-key.txt and your Job number (FSE1234) to Chipkin support.

### <span id="page-15-2"></span>**How to activate a product key**

Chipkin support can generate a license product key from the hardware pre-key. The product key will be sent as a text file via email.

- 1. Goto the license page [http://{IP\\_ADDRESS}/chipkinLicenseDriver/ui/](about:blank)
- 2. Click "Browse" button and select the productkey-XXXXX.txt file provided to you by Chipkin Support.
- 3. Click the "Upload Product Key" button and wait for the product key to finish uploading.

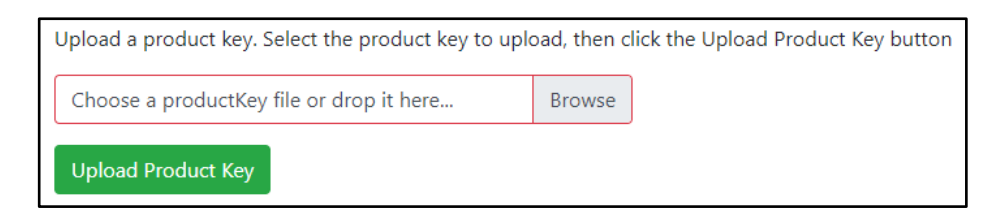

The list of enabled product codes can be viewed in the "Enabled Product Codes" list.

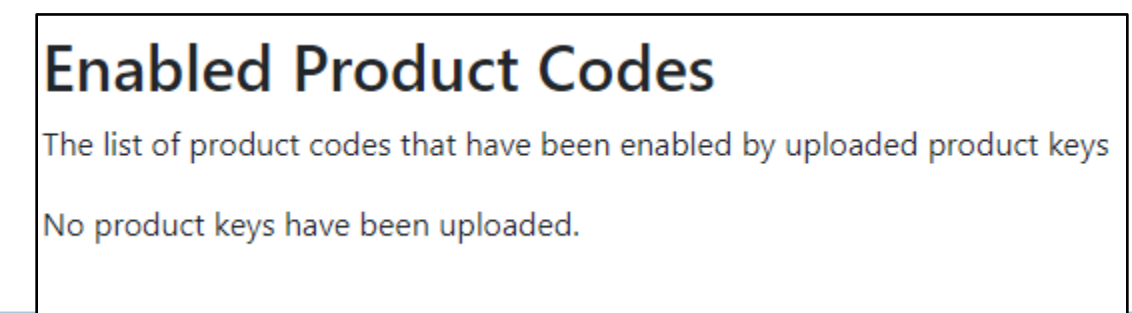

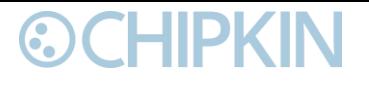

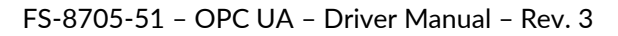

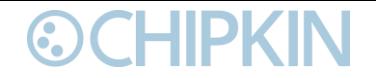

### <span id="page-17-0"></span>**Firmware**

### <span id="page-17-1"></span>**Uploading the OPC UA Firmware**

The OPC UA firmware does not come in the DCC000 default firmware from MSA-Safety. A custom firmware image needs to be loaded to enable the OPC UA driver.

The Quickserver must be in insecure mode before it will accept the OPC UA firmware. Follow the instructions in "How to downgrade a secure quickserver to insecure quickserver" section to downgrade the secure quickserver to insecure quickserver.

Once the quickserver is in insecure mode you can update the firmware through the FSGui using the OPC UA firmware.

#### <span id="page-17-2"></span>**How to downgrade a secure quickserver to insecure quickserver**

The OPC UA driver firmware can not be loaded onto a secure quickserver, only an insecure quickserver. To downgrade a secure quickserver to insecure quickserver follow these instructions.

- 1. Download secure-to-insecure quickserver firmware image https://s.chipkin.com/files/uploads/2020/nov/secure-to-insecure Chipkin-B0017-1.0.0-beta[armv7.simg](https://s.chipkin.com/files/uploads/2020/nov/secure-to-insecure_Chipkin-B0017-1.0.0-beta-armv7.simg)
- 2. Use the Fieldserver toolbox to discover your Quickserver <https://www.sierramonitor.com/content/fieldserver-toolbox-0>
- 3. Browse to the FSGui firmware update page [http://{IPADDRESS}/htm/fsgui.htm#20\\_OID](about:blank) Setup => File Transfer, then click the Firmware tab on the right.
- 4. Click the "Choose File" button and select the secure-to-insecure quickserver firmware image "secure-to-insecure\_Chipkin-B0017-1.0.0-beta-armv7.simg" then click the "Submit" button
- 5. Wait for the firmware to be uploaded. Then click the "System Reboot" button. Note: System Reboot, not System Restart.

The Quickserver should now be in insecure mode.

### <span id="page-18-0"></span>**Importing and Exporting Configurations**

It is possible to export the current configuration to back it up or simply to make some edits. Users can also import either the entire configuration via a zip file or a PE (Protocol Engine) configuration.

#### <span id="page-18-1"></span>**How to Export the Configuration**

CHIPKIN

- 1. Goto the system configuration page [http://{IP\\_ADDRESS}/chipkinConfiguration/ui/](about:blank)
- 2. Click the Export Configuration button.

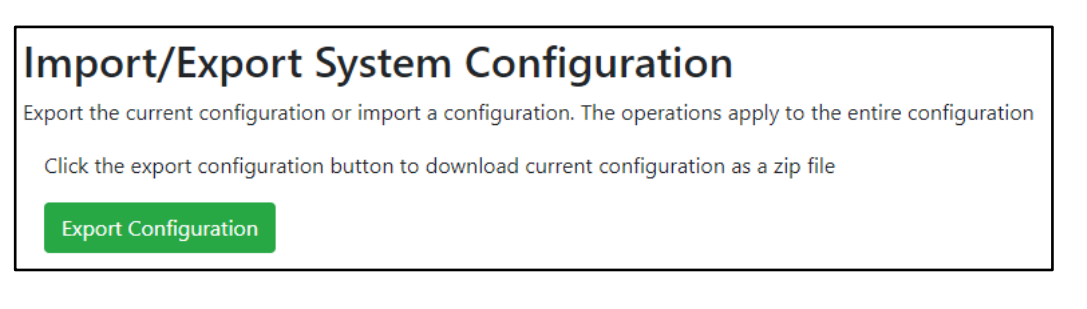

#### <span id="page-18-2"></span>**How to Import the Configuration**

The file to import the configuration must be a zip file. The zip file should contain the following folders:

- ae this folder contains any configuration files for the ae configuration
- documents this folder contains any driver specific documents. For example, license product keys, etc.
- pe this folder contains one config.csv file for the pe configuration.

To make sure the folder directory is correct, do an Export first, then extract the files, edit them, then zip them up again.

To import the configuration:

- 1. Goto the system configuration page [http://{IP\\_ADDRESS}/chipkinConfiguration/ui/](about:blank)
- 2. Click the "Browse" button in the "Import/Export System Configuration" section and select the zip file containing the configuration to import.
- 3. Click the "Import Configuration" button and wait for the configuration to finish importing.
- 4. If successful, a success message will appear prompting a reboot of the Fieldserver for the changes to take effect.

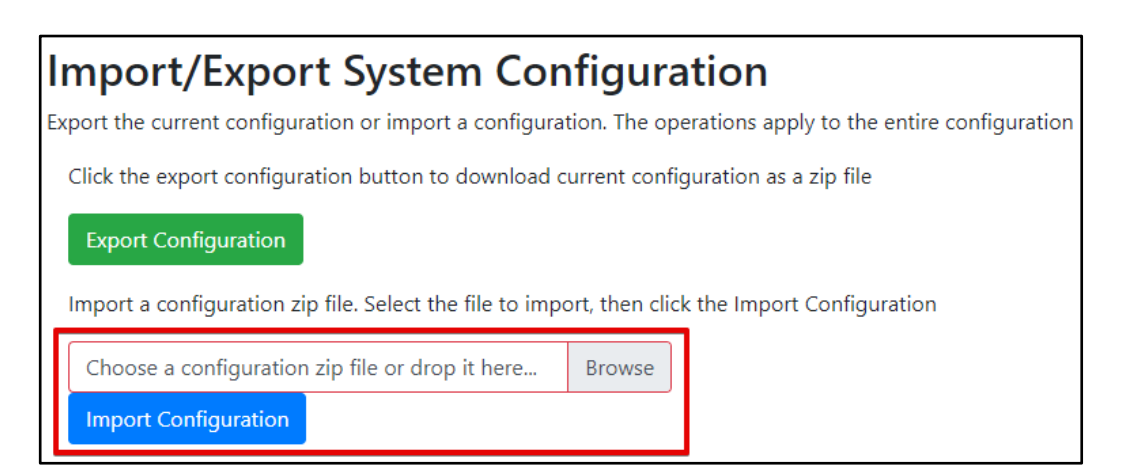

### <span id="page-19-0"></span>**How to Import a PE Configuration**

-IIPKIN

- It is possible to import a PE (Protocol Engine) configuration separately. To import a PE configuration: 1. Goto the system configuration page [http://{IP\\_ADDRESS}/chipkinConfiguration/ui/](about:blank)
	- 2. Click the "Browse" button in the "Import Specific Configuration" section and select the csv file containing the pe configuration to import.
	- 3. Click the "Import PE Configuration" button and wait for the configuration to finish importing.
	- 4. If successful, a success message will appear prompting a reboot of the Fieldserver for the changes to take effect.

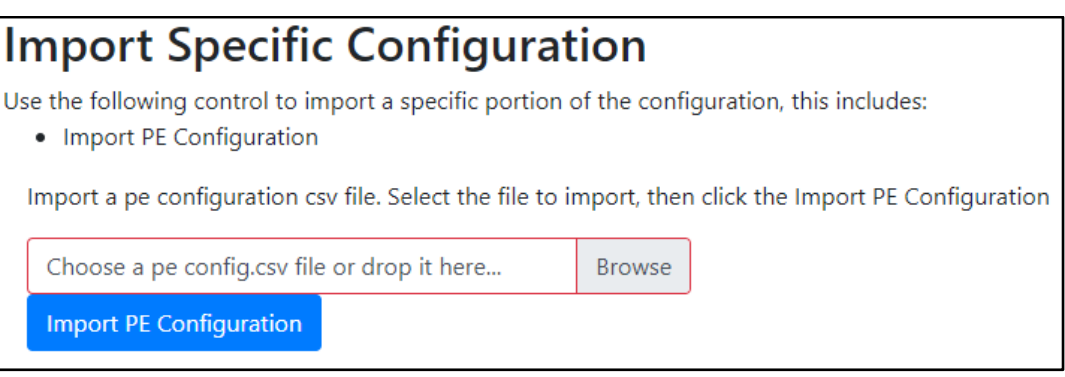

### [www.chipkin.com](file:///C:/Users/CAS-AMOS/AppData/Local/Microsoft/Windows/INetCache/Content.Outlook/E0THHX6L/www.chipkin.com) **© 2020 Chipkin Automation Systems**

### **Client:**

• Connect (using opc.tcp or https)

<span id="page-20-1"></span>**Appendix A.1 - Supported Functionality**

• CreateSession (with or without username and password)

<span id="page-20-0"></span>**Appendix A - OPC UA Communication Functionality**

• Read

**Server**:

- Read
- Write

#### <span id="page-20-2"></span>**Appendix A.2 - Supported Server Datatypes• Null**

<span id="page-20-3"></span>**Appendix A.3 - Supported Client Attributes to Read**

• Boolean

• Byte  $\bullet$  Int16 • UInt16

• NodeId • NodeClass • BrowseName • DisplayName • Description • WriteMask • UserWriteMask

- 
- - $\bullet$  Int64
	- UInt64
	- Float

• ByteString

• Double • String • DateTime • Guid

- ValueRank
- ArrayDimensions
- AccessLevel
- UserAccessLevel
- MinimumSamplingInterval

Page **21** of **34**

- Historizing
- Executable
- IsAbstract
- Symmetric
- InverseName
- ContainsNoLoops

The following is a list of attributes that can be read from an OPC UA object. The most common one will be the 'Value' attribute, but the OPC UA driver supports reading from the other attributes as well.

- EventNotifier
- Value
- DataType
- <span id="page-20-4"></span>**Appendix A.4 - Description of NodeId** ToDo
- 
- $\bullet$  Int32
- 
- 
- 
- 

- -
	-
- 
- 

- 
- 
- 
- UInt32
- -
	-

**©CHIPKIN** 

# • SByte

### <span id="page-21-0"></span>**Appendix B - Troubleshooting**

**CHIPKIN** 

#### <span id="page-21-1"></span>**Appendix B.1 - Debugging an OPC UA connection**

- If connections are not working properly, confirm the OPC UA Server Endpoint. Depending on how it has been configured, try using both the IP Address and the HostName. For example:
	- IP Address format: opc.tcp://192.168.1.72:26543/UA/TestServer
	- HostName format: opc.tcp://example-pc:26543/UA/TestServer
- Verify that the url contains the opc.tcp://. If it is missing, the connection will fail.
- Verify the resource path part of the endpoint. These are very specific and case sensitive. Some servers do not specify a resource path. See the following examples:
	- No resource path: opc.tcp://192.168.1.72:26543/
	- With resource path: opc.tcp://example-pc:26543/UA/
	- With longer path: opc.tcp://192.168.1.72:26543/UA/TestServer
- When using the FieldServer as an OPC UA Server, ensure that the FieldServer is on the same subnet as the OPC UA Client that is attempting to poll for data.

### <span id="page-21-2"></span>**Appendix B.2 - Using UaExpert for Testing an OPC UA Server**

Follow the steps in this section to setup the UaExpert tool to test a connection to an OPC UA Server (either the FieldServer configured as an OPC UA Server or to test an existing server to see what data is on it).

- 1. Download and install the tool: [https://www.unified-automation.com/products/development](https://www.unified-automation.com/products/development-tools/uaexpert.html)[tools/uaexpert.html](https://www.unified-automation.com/products/development-tools/uaexpert.html)
- 2. In the tool, right-click on the Servers folder and click the Add option.

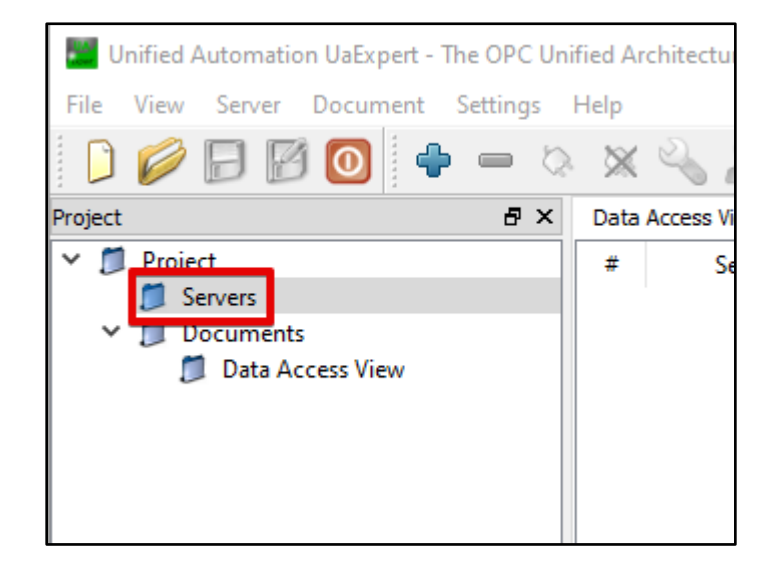

3. In the Add Server dialog box, click the "Advanced" tab

#### C. CHIPKIN

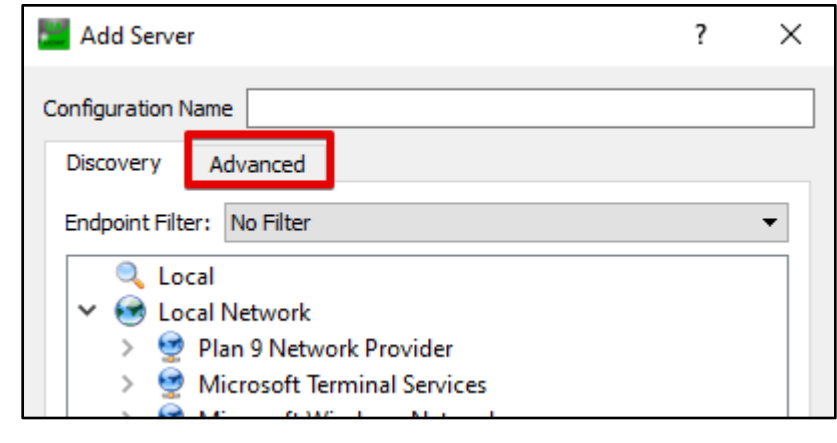

- 4. Fill out the following fields:
	- a. Fill out the Configuration Name. This is a generic name to save this configuration
	- b. Fill out the Endpoint Url. This should match the OPC UA Server endpoint.
	- c. Fill out the Session Name. This is a generic name for the session.

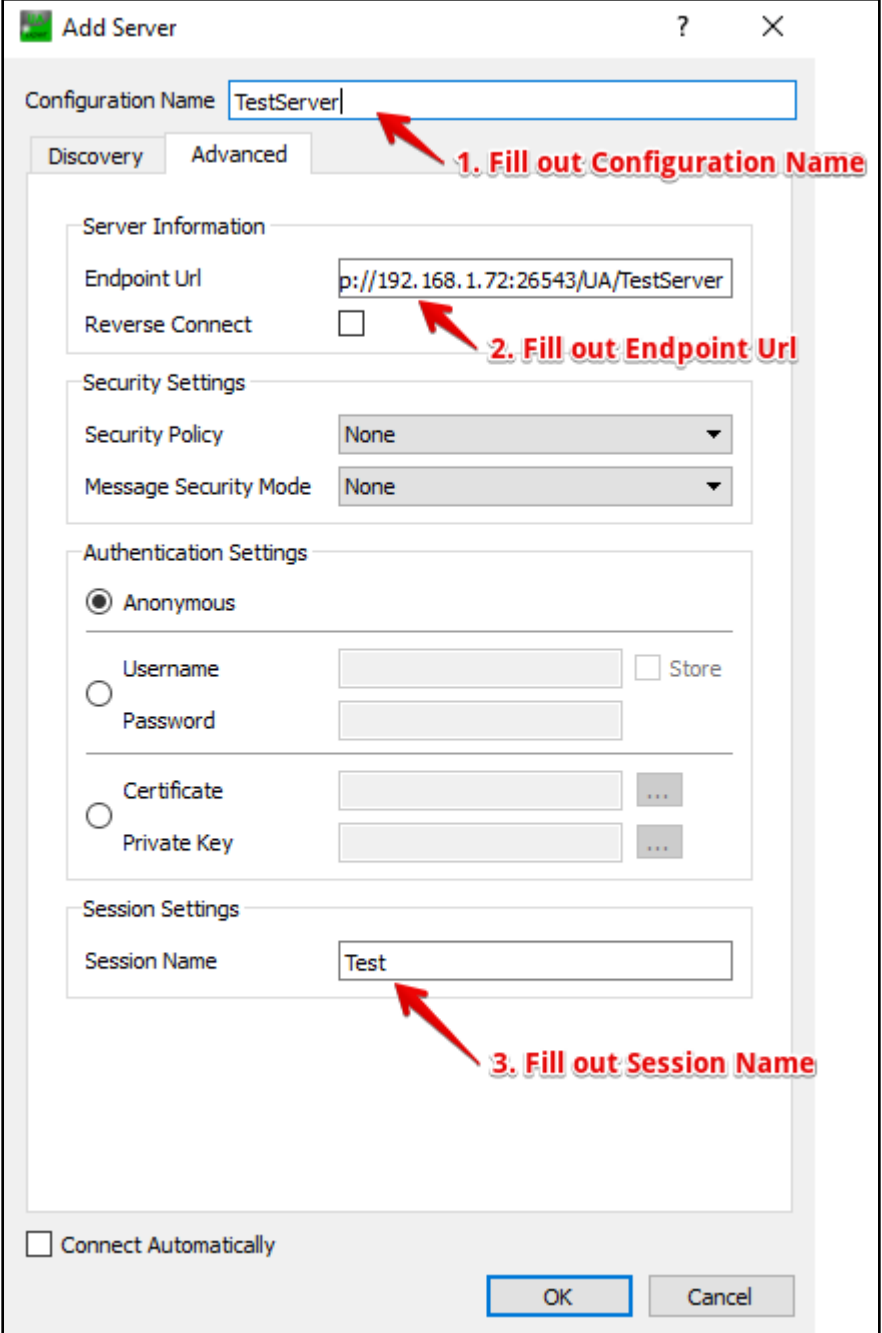

5. Click the "Ok" button to add it to the Server list

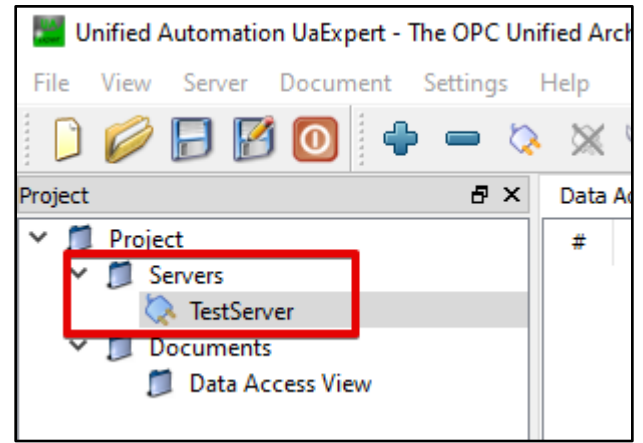

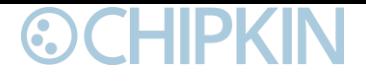

6. Right-click the newly added server and click connect

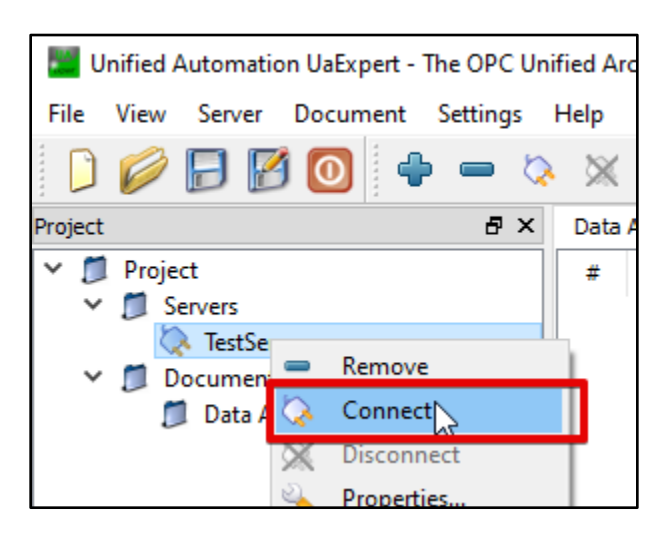

7. If there is an error, it will be displayed in the Log at the bottom of the screen. Here is an example of a BadCommunicationError:

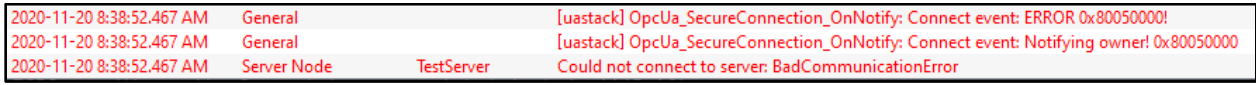

8. If successful, the OPC UA Server object tree will be populated in the Address Space section. You may see a Certificate Validation dialog box appear. Review the information and Accept the server certificate temporarily for this session.

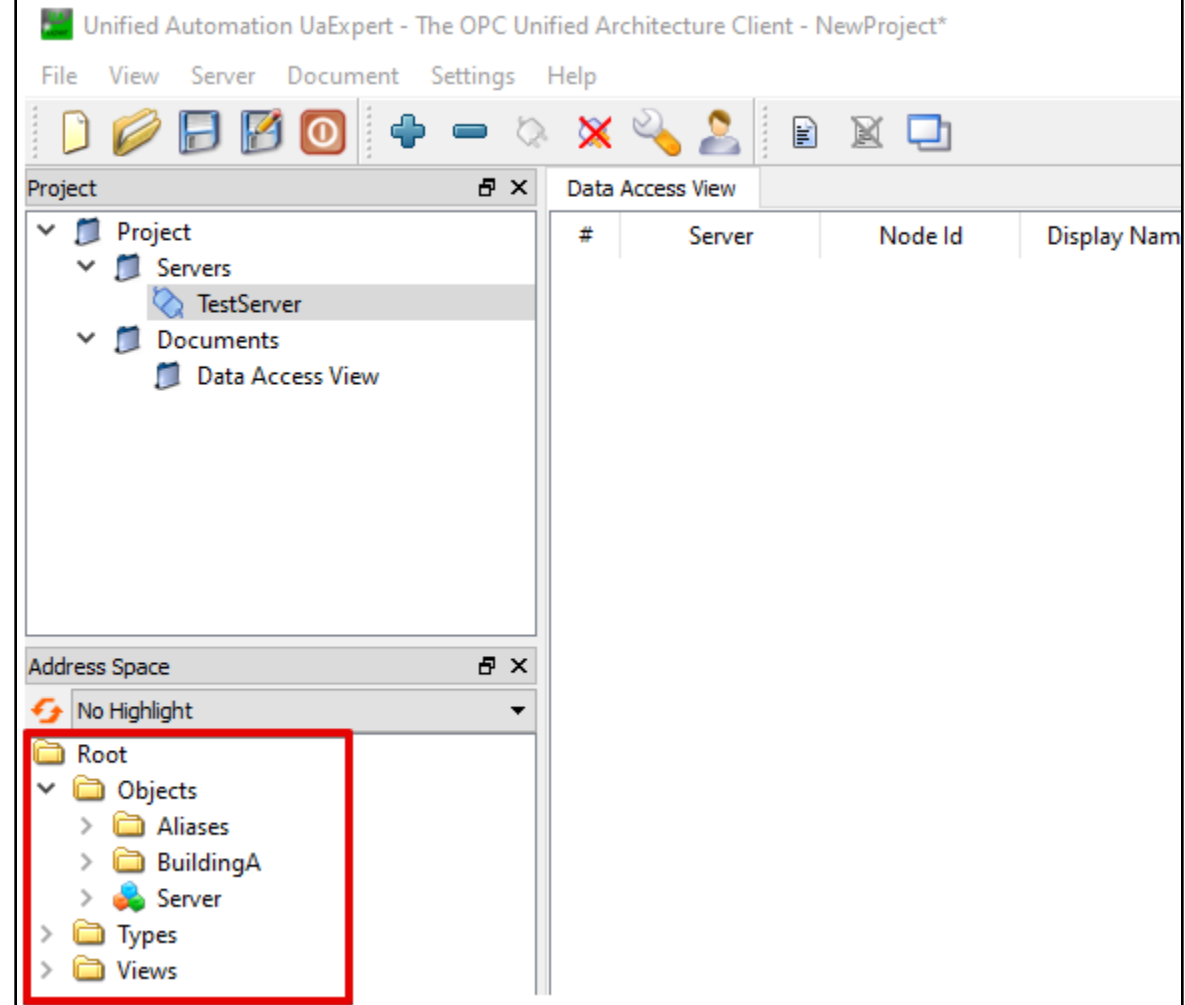

9. Open up any folders to see the objects that are available. You can see all the properties of the objects and attributes in the far right screens labelled Attributes and References.

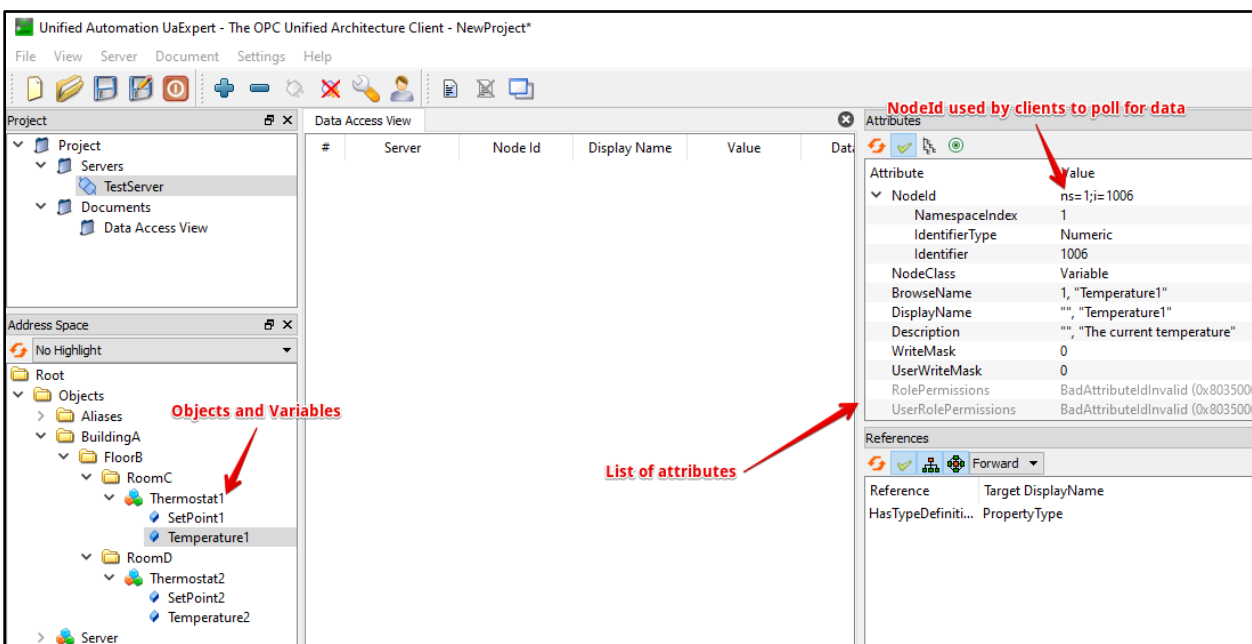

10.Drag and drop variables to the Data Access View screen in the middle to check data values.

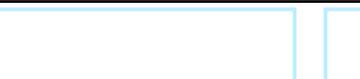

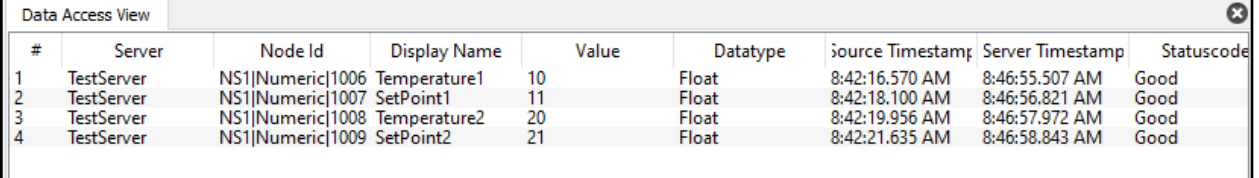

### <span id="page-26-0"></span>**Appendix B.3 -Testing Fieldserver as an OPC UA Server**

The following instructions are how to confirm that a FieldServer that has been configured as an OPC UA Server is working correctly.

- 1. Follow the instructions in Appendix B.2 to use UaExpert to connect to the FieldServer configured as an OPC UA Server.
- 2. Access the Data Array page on the FieldServer interface

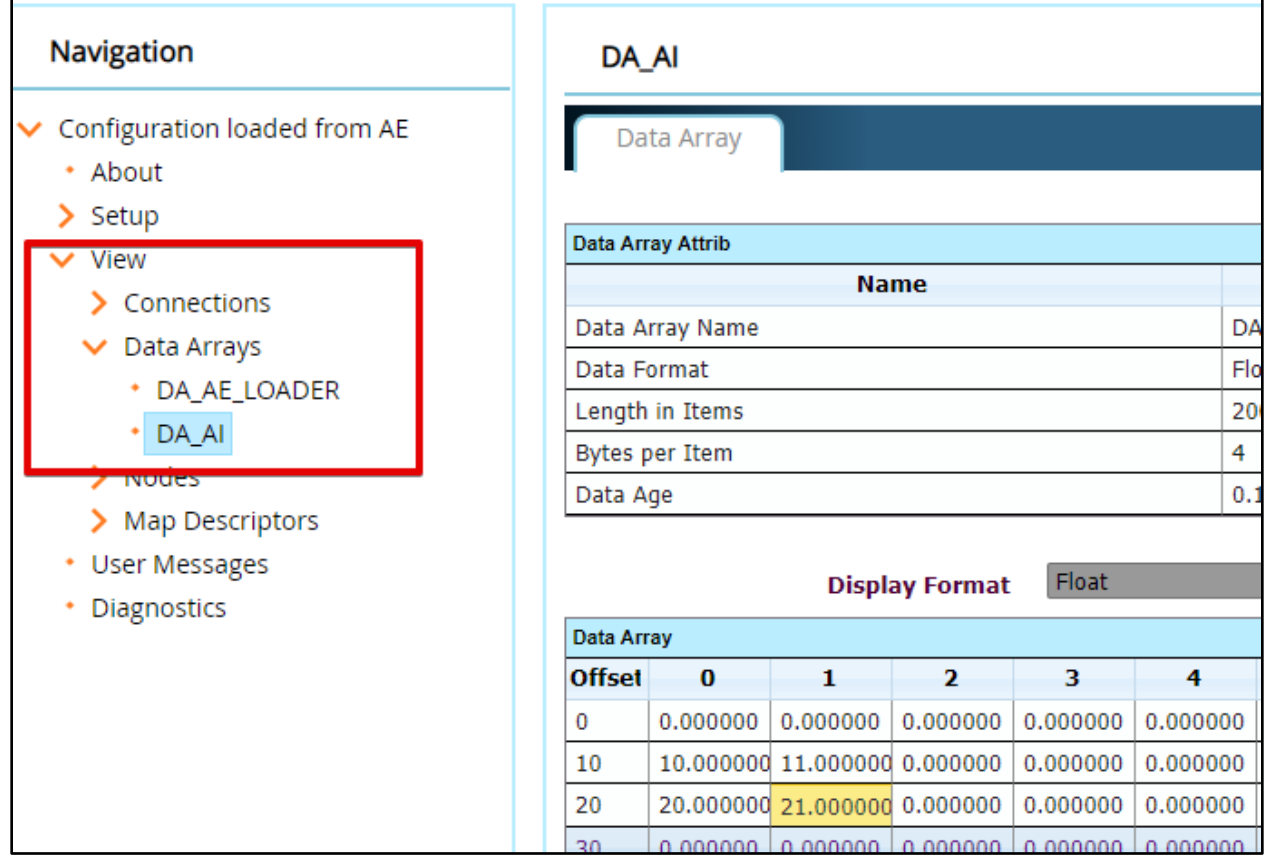

3. Change Values in the Data array and see the values updated in the UaExpert

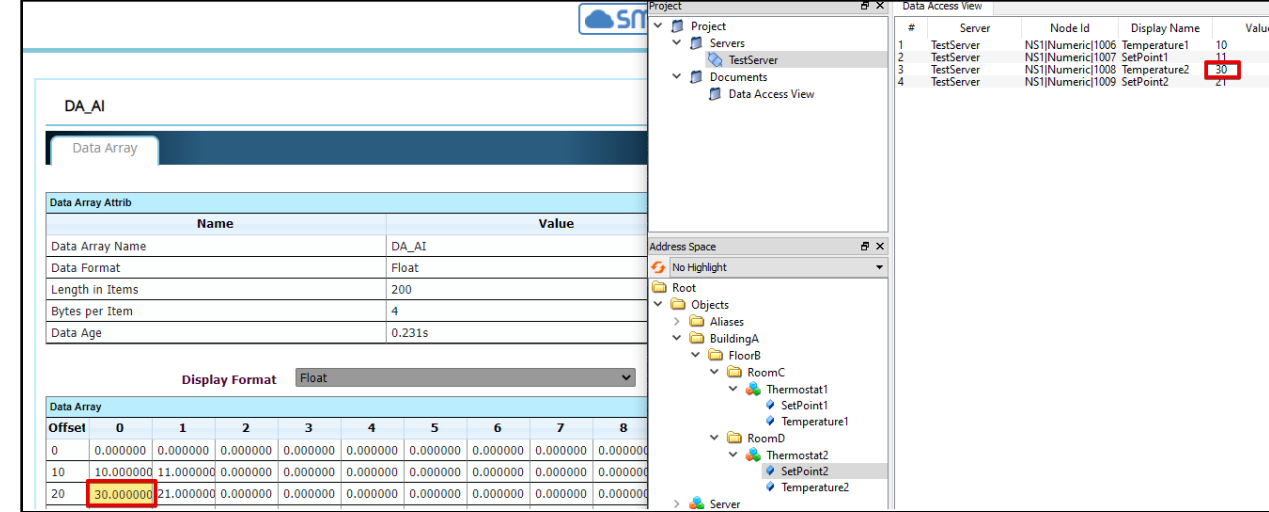

4. Change a value for a read/write or write only point in the UaExpert and see the value updated in the Data Array interface

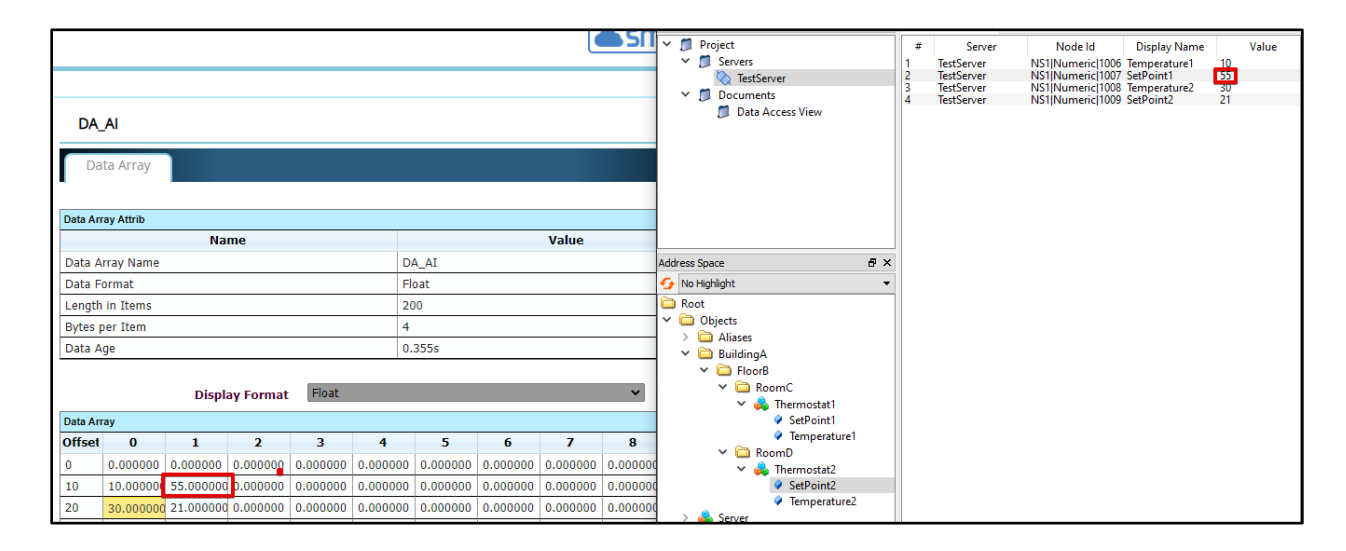

### <span id="page-28-0"></span>**Appendix C - Example Configurations**

{

**©CHIPKIN** 

```
 "ae": {
   "OPCUAServer": {
     "connections": [
       {
         "type": "ethernet",
         "name": "TestServer",
         "port": 26543,
         "hostname": "192.168.2.168",
         "resourcePath": "/UA/TestServer",
         "manufacturerName": "Example Company",
         "productName": "Example Product"
       }
     ],
     "nodes": [
       {
         "name": "Thermostat1",
         "connection": "TestServer",
         "folder": "BuildingA/FloorB/RoomC"
       },
       {
         "name": "Thermostat2",
         "connection": "TestServer",
         "folder": "BuildingA/FloorB/RoomD"
       }
     ],
     "tasks": [
      \{ "dataType": "Float",
         "type": ["read"],
         "name": "Temperature1",
         "node": "Thermostat1",
         "dataBroker": { "pe": { "Name": "DA_AI", "Start": "10" } },
         "desc": "The current temperature"
       },
       {
         "dataType": "Float",
         "type": ["read", "write"],
         "name": "SetPoint1",
         "node": "Thermostat1",
         "dataBroker": { "pe": { "Name": "DA_AI", "Start": "11" } },
```

```
'desc": "Setpoint for temperature"
         },
         {
           "dataType": "Float",
           "type": ["read"],
           "name": "Temperature2",
           "node": "Thermostat2",
           "dataBroker": { "pe": { "Name": "DA_AI", "Start": "20" } },
           "desc": "The current temperature"
         },
         {
           "dataType": "Float",
           "type": ["read", "write"],
           "name": "SetPoint2",
           "node": "Thermostat2",
           "dataBroker": { "pe": { "Name": "DA_AI", "Start": "21" } },
           "desc": "Setpoint for temperature"
         }
       ]
     }
  }
}
```
<span id="page-29-0"></span>**Appendix C.2 - Example Client Configuration**

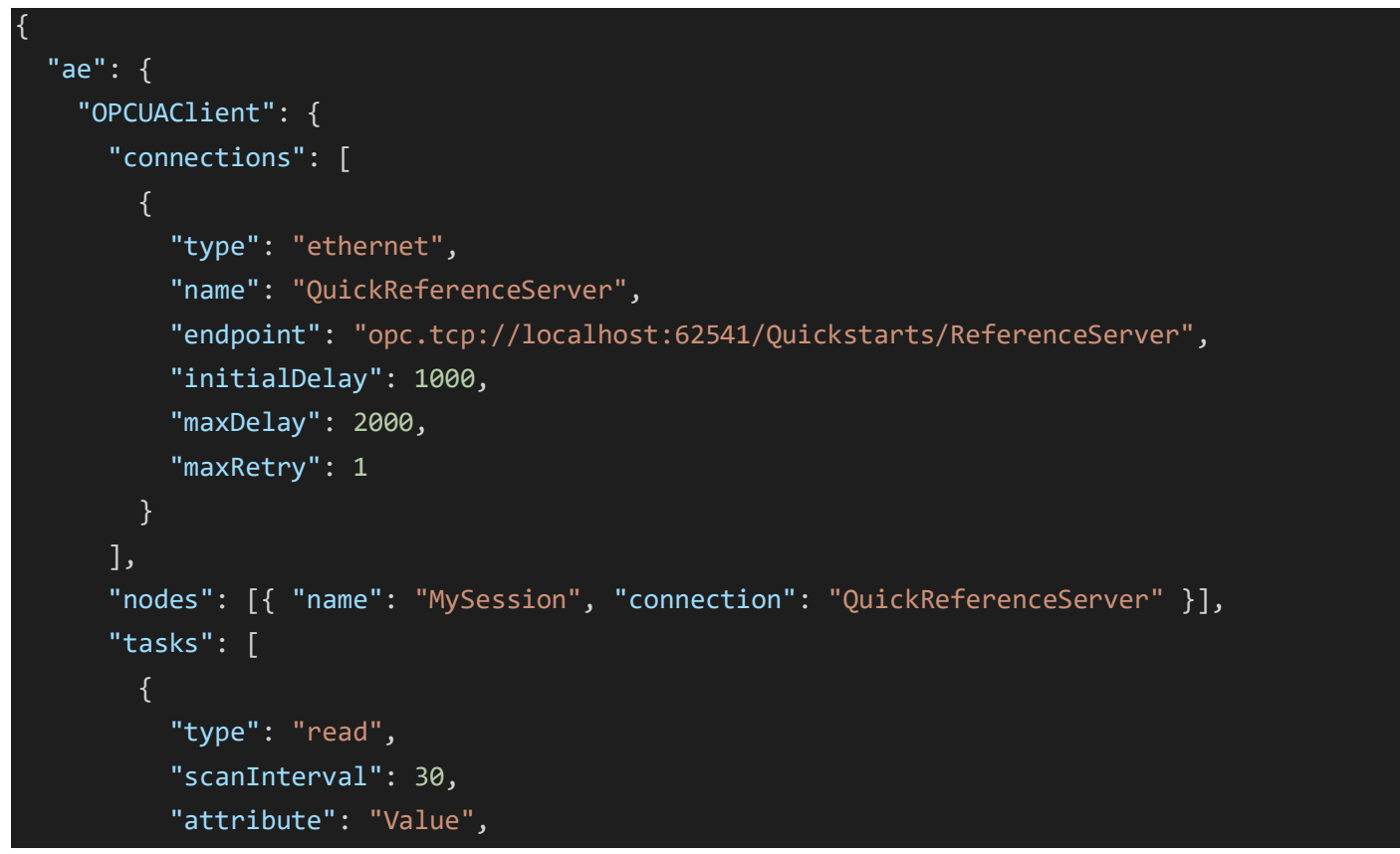

#### ₩ G.

}

```
 "name": "ScalarStaticFloat",
         "node": "MySession",
         "dataBroker": { "pe": { "Name": "DA_AI", "Start": "10" } },
         "nodeId": "ns=2;s=Scalar_Static_Float"
       },
       {
         "type": "read",
         "scanInterval": 30,
         "attribute": "Value",
         "name": "ScalarStaticInt16",
         "node": "MySession",
         "dataBroker": { "pe": { "Name": "DA_AI", "Start": "11" } },
         "nodeId": "ns=2;s=Scalar_Static_Int16"
      }
     ]
  }
 }
```
### <span id="page-31-0"></span>**Appendix D - Marketing**

#### <span id="page-31-1"></span>**Appendix D.1 - Case study**

A series of case studies for OPC can be found here <https://opcfoundation.org/resources/case-studies/>

#### <span id="page-31-2"></span>**Appendix D.2 - Keywords**

OPC, OPC UA, OPC-UA Server, OPC UA Client, OPC Unified Architecture, OPC technologies, Open Platform Communications, Industry 4.0

### <span id="page-32-0"></span>**Appendix E - Glossary of terms**

**©CHIPKIN** 

- **SOA**  Service-oriented architecture
- **OPC**  Open Platform Communications. The acronym OPC was borne from OLE (object linking and embedding) for Process Control.
- **OPC-UA**  Unified Architecture
- **OPC-Classic** The OPC standard that was restricted to the Windows operating system.
- **PubSub**  Publish Subscribe. A mechanism for data and event notification
- **UACTT**  OPC UA Compliance Test Tool [https://opcfoundation.org/developer](https://opcfoundation.org/developer-tools/certification-test-tools/opc-ua-compliance-test-tool-uactt/)[tools/certification-test-tools/opc-ua-compliance-test-tool-uactt/](https://opcfoundation.org/developer-tools/certification-test-tools/opc-ua-compliance-test-tool-uactt/)
- **ERP** Enterprise Resource Planning
- **MES** Manufacturing Execution Systems

### <span id="page-33-0"></span>**Revision History**

This table summarizes the update history for this document. Please contact Chipkin for an updated version of this document if required.

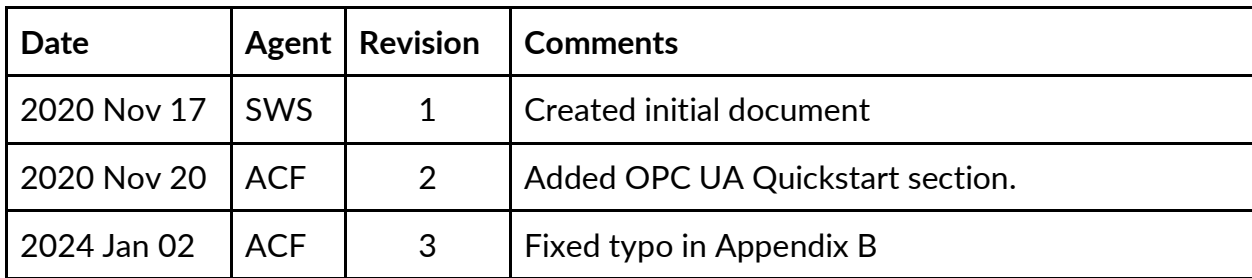